# **WORLDLINE NWW**

# **Alipay+ im E-Commerce**

Kurzanleitung

Digital Payments for a Trusted World **Alipay** 

# **Willkommen bei Alipay+**

## LOS GEHT'S

**Alipay+ wird als Masterwallet bezeichnet und bietet mobile Zahlungslösungen in Form von vielen unterschiedlichen Wallets.** 

**Auf den folgenden Seiten erfahren Sie Schritt für Schritt, wie einfach das Bezahlen mit Alipay+ im E-Commerce ist.**

> **Weitere Informationen unter: [worldline.com/merchant-services/alipayplus](http://worldline.com/merchant-services/alipayplus)**

### SHOPPEN MIT DEM COMPUTER

## **1 Kunde möchte mit Alipay+ bezahlen**

Beim Check-out einer Onlinebestellung wählt Ihr Kunde im Zahlungsfenster das Zahlungsmittel Alipay+.

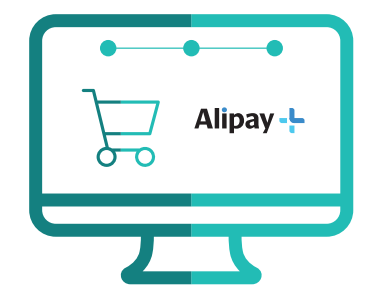

## **2 Alipay+ QR-Code wird generiert**

Ein QR-Code wird automatisch generiert und erscheint im Zahlungsfenster.

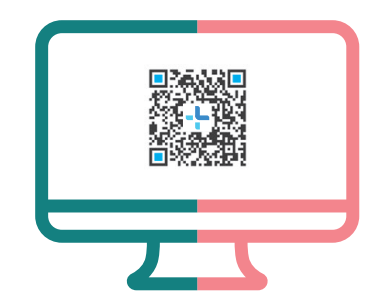

## **3 A QR-Code scannen**

Der Kunde scannt den QR-Code mit der gewünschten App.

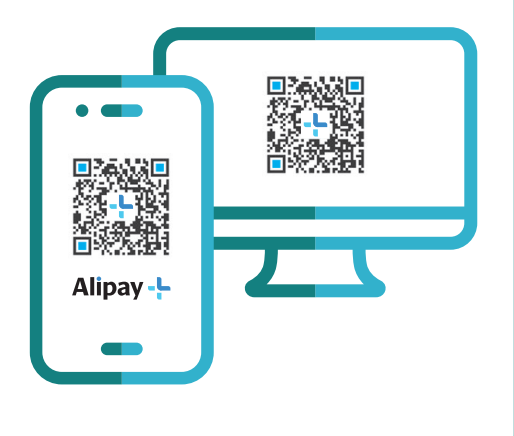

### **3 B Details zur Transaktion**

Nachdem der Kunde den QR-Code gescannt hat, werden ihm die Transaktionsdetails in der App angezeigt.

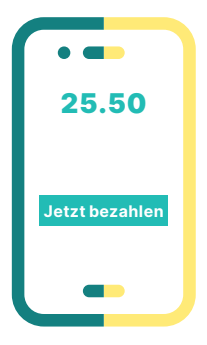

## **4 Zahlung bestätigen**

Der Kunde nutzt seine vordefinierte Freigabemethode (wie z.B. PIN, Fingerabdruck, Gesichtserkennung), um die Zahlung in der App zu bestätigen.

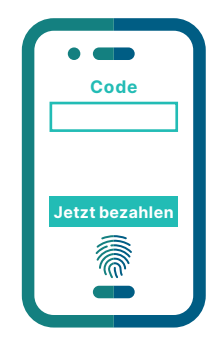

## **5 Bestätigung erhalten**

Sie erhalten wie gewohnt eine Bestätigung der erfolgreichen Zahlung von Ihrem Payment Service Provider und gegebenenfalls von Ihrem Shop-System.

## **6 Kunde erhält Bestätigung**

Der Kunde erhält eine Zahlungsbestätigung in seiner App und wird zurück zu Ihrem Webshop geleitet.

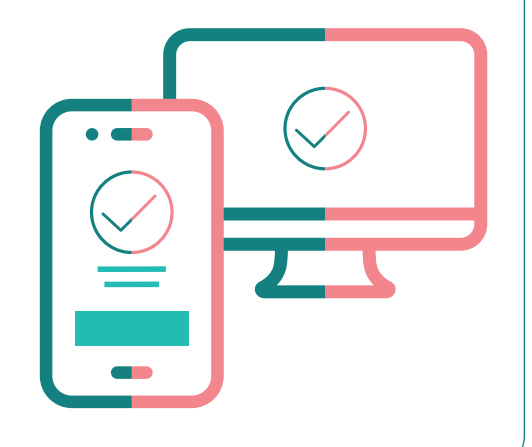

### SHOPPEN MIT DEM SMARTPHONE

## **1 Kunde möchte mit Alipay+ bezahlen**

Der Kunde scannt den QR-Code mit seiner bevorzugten App. Anschliessend werden alle verfügbaren Wallets angezeigt. Der Kunde wählt eine Wallet aus.

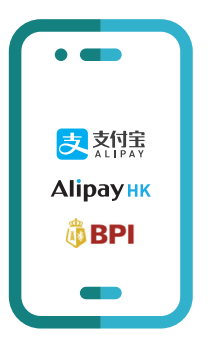

# **Details zur Transaktion**

Die Transaktionsdetails werden dem Kunden zur Überprüfung in der gewählten App angezeigt.

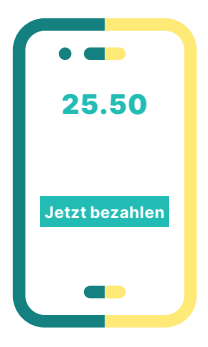

## **3 Zahlung bestätigen**

Der Kunde nutzt seine vordefinierte Freigabemethode (wie z.B. PIN, Fingerabdruck, Gesichtserkennung), um die Zahlung in der App zu bestätigen.

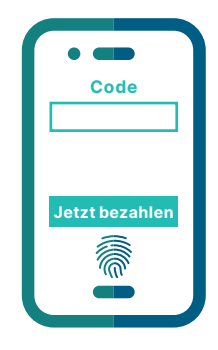

## **4 Bestätigung erhalten**

Sie erhalten wie gewohnt eine Bestätigung der erfolgreichen Zahlung von Ihrem Payment Service Provider und gegebenenfalls von Ihrem Shop-System.

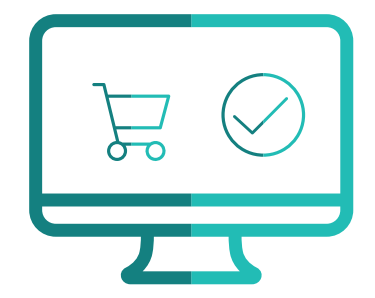

## **5 Kunde erhält Bestätigung**

Der Kunde wird zur Zahlungsbestätigungsseite weitergeleitet und die Zahlung ist abgeschlossen.

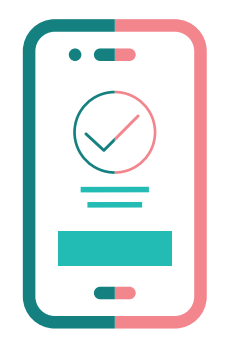

## **Das Wichtigste in Kürze**

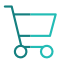

回望回 監査

#### **Vereinfachter Check-out Prozess**

Für Ihre Kunden erleichtert sich der Bezahlvorgang, da die Dateneingabe nicht bei jeder Bestellung erneut erfasst werden muss.

#### **QR-Code oder Zahlencode**

Ein QR-Code wird automatisch generiert und erscheint im Zahlungsfenster.

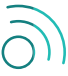

#### **Internet-Verbindung notwendig**

Für eine Alipay+ Zahlung müssen Ihre Kunden auf ihrem Smartphone eine Funknetz- oder WLAN-Verbindung haben.

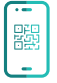

#### **QR-Code Scanner**

Zur Benutzung des QR-Code Scanners muss Ihr Kunde die Smartphone-Kamera in der gewählten App freigeschaltet haben.

Ihren lokalen Ansprechpartner finden Sie unter: [worldline.com/merchant-services/contacts](http://worldline.com/merchant-services/contacts)

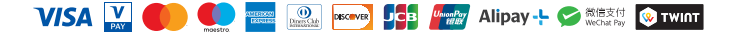